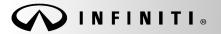

SERVICE BULLETIN

COPYRIGHT© NISSAN NORTH AMERICA, INC.

Classification: AT14-009 Reference: ITB14-037

August 1, 2014

Date:

## 2012 - 2013 M HYBRID; HPCM AND TCM REPROGRAM

APPLIED VEHICLE: APPLIED VIN AND DATE: APPLIED TRANSMISSION: 2012-2013 M Hybrid (HY51) Built before JN1EY1AP(\*)DM 650167 and Feb 2, 2013 Hybrid **only** 

#### IF YOU CONFIRM:

A delay or harsh engagement into reverse is present.

#### ACTION:

- 1. Refer to step 20 in the SERVICE PROCEDURE to confirm this bulletin applies to the vehicle you are working on.
- 2. If this bulletin applies, reprogram the **EV/HEV** (Hybrid Power Control Module) and the **TCM** (Transmission Control Module).

**IMPORTANT**: The purpose of "ACTION" (above) is to give you a quick idea of the work you will be performing. You MUST closely follow the entire Service Procedure as it contains information that is essential to successfully completing the repair.

Infiniti Bulletins are intended for use by qualified technicians, not 'do-it-yourselfers'. Qualified technicians are properly trained individuals who have the equipment, tools, safety instruction, and know-how to do a job properly and safely. NOTE: If you believe that a described condition may apply to a particular vehicle, DO NOT assume that it does. See your Infiniti dealer to determine if this applies to your vehicle.

#### SERVICE PROCEDURE

#### Reprogram the HPCM Controller

**NOTE:** Follow all cautions, warnings, and notes in the ESM when working on or near a High Voltage (HV) System or Supplemental Restraint System (SRS), such as an airbag.

**IMPORTANT:** Before starting, make sure:

- ASIST on the CONSULT PC has been freshly synchronized (updated).
- All CONSULT III PLUS (C-III plus) software updates (if any) have been installed.

**NOTE:** The CONSULT PC automatically gets applicable reprogramming data during ASIST synchronization.

- A screen print for Warranty documentation can be done from the CONSULT PC during this process while still connected to the vehicle.
- No DTCs stored. Use C-III plus to perform Self Diagnosis for all systems and erase all DTCs.
- 1. Connect the plus VI to the vehicle, and then to the CONSULT PC with the USB cable.

CAUTION: Make sure the plus VI is securely connected. If the plus VI connections are loose during reprogramming, the process will be interrupted and the Module may be damaged.

2. Connect the AC Adapter to the CONSULT PC.

**CAUTION:** Be sure to connect the AC Adapter. If the CONSULT PC battery voltage drops during reprogramming, the process will be interrupted and the **Module May be damaged**.

- 3. Connect the GR8 (Multitasking Battery Diagnostic Station) to the vehicles 12V battery.
  - Set the GR8 to ECM power supply mode.

**NOTE:** Battery voltage must stay between 12 volts and 15.5 volts or reprogramming may not start or be temporarily stopped. Returning battery voltage within the 12-15.5V volt range will resume the reprogramming procedure.

**CAUTION:** Be sure the GR8 is connected securely to the 12V battery. Make sure the battery voltage stays between <u>12.0V and 15.5V</u> during reprogramming. If the battery voltage goes out of this range during reprogramming, the **Module may be damaged**.

4. Turn off all external Bluetooth<sup>®</sup> devices (e.g., cell phones, printers, etc.) within range of the CONSULT PC and the VI.

**CAUTION:** Make sure to turn off all external Bluetooth<sup>®</sup> devices. If Bluetooth<sup>®</sup> signal waves are within range of the CONSULT PC and the VI during reprogramming, reprogramming may be interrupted and the **Module may be damaged**.

- 5. Depress the vehicle's power ("ignition") switch twice <u>without</u> depressing the brake pedal.
  - The meter and gauges will illuminate.

CAUTION: Do Not set the vehicle in "READY to drive" mode or vehicle component damage may occur.

• Make sure the ready to drive indicator light is <u>OFF</u> (not illuminated).

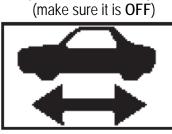

Ready to drive indicator light

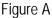

6. Turn OFF all vehicle electrical loads such as exterior lights, interior lights, HVAC, blower, rear defogger, audio, NAVI, seat heater, steering wheel heater, etc.

**IMPORTANT:** Make sure to turn OFF all vehicle electrical loads. Make sure the battery voltage stays between <u>12.0V and 15.5V</u> during reprogramming. If the battery voltage goes out of this range during reprogramming, the **Module may be damaged**.

- 7. Turn ON the CONSULT PC.
- 8. Select CONSULT-III plus (open C-III plus).

NOTE: Make sure all applications other than C-III plus are closed.

- 9. Wait for the plus VI to be recognized.
- 10. Select Re/programming, Configuration.

|                          | CONSULT-III plus Ver.41.20 |                                       | Vehicle : -      | Country : United<br>States | I      |
|--------------------------|----------------------------|---------------------------------------|------------------|----------------------------|--------|
|                          | Back Home Print Scree      | Screen<br>Capture                     | Porded Help 0.0V |                            |        |
|                          | Connection Status          |                                       | Diagnosis Menu   |                            | 1      |
|                          | Serial No.                 | Status                                | Diagnosis (C     | one System)                | l      |
| 9. Plus VI is recognized | VI 2314426                 | >>>>>>>>>>>>>>>>>>>>>>>>>>>>>>>>>>>>> |                  |                            |        |
| recognized               |                            | connection                            | Diagnosis (A     | II Systems)                | 1      |
|                          | мі -                       | $\otimes$                             |                  |                            | Cham   |
|                          |                            | No connection                         |                  | ning, Configuration        | 1 Step |
|                          | 8 /**                      |                                       |                  |                            |        |
|                          | Select VI/MI               |                                       | Immobilizer      |                            |        |
|                          | Application Setting        |                                       |                  |                            | l      |
|                          | Sub mode                   | ABC Language Setting                  |                  |                            |        |
|                          |                            |                                       |                  |                            |        |
|                          | VDR                        |                                       |                  |                            | 1      |
|                          |                            |                                       |                  |                            |        |
|                          |                            | Fig                                   | ure 1            |                            |        |

- 11. Use arrows (if needed) to view and read all precautions.
- 12. Check the box confirming the precautions have been read.
- 13. Select Next.

| ) | 🖸 CONSU                                | LT-III plus                              | Ver.41.20<br>Ver.C SP20.30                              | VIN:-                                       |                     | Vehicle : - Country : United<br>States |            |       |          |           |         |            |      |              |
|---|----------------------------------------|------------------------------------------|---------------------------------------------------------|---------------------------------------------|---------------------|----------------------------------------|------------|-------|----------|-----------|---------|------------|------|--------------|
|   | e<br>Back                              | Home                                     | Print Screen                                            | Screen<br>Capture                           | Measurement<br>Mode | Recorded<br>Data                       | ()<br>Help |       | 0.0V     | Yil<br>Vi | ×<br>MI |            |      | $\mathbf{X}$ |
|   | So R                                   | e/programmin<br>Configuration            | ng,                                                     |                                             |                     | Prec                                   | aution     |       | Vehicle  | Select    | tion    |            |      |              |
| Р | recaution                              |                                          |                                                         |                                             |                     |                                        |            |       |          |           |         |            |      |              |
|   | Please rev<br>touch "Ne                | riew the all<br>xt''.                    | ns for reprog<br>of precaution                          |                                             |                     |                                        |            | rming | the its  | points    | . And   |            |      |              |
|   | Precau<br>Caution:                     | itions                                   |                                                         |                                             |                     |                                        |            |       |          |           |         |            |      |              |
|   | 1. Follow                              |                                          | ion guide disp<br>ne" button ma                         |                                             |                     | v.                                     |            |       |          |           |         |            |      |              |
|   | 1. Install th<br>CONSULT               | ne latest ve<br>-III plus P              | and program<br>ersion of the (<br>C.<br>ead the service | CONSULT-III                                 |                     | · · ·                                  |            | rammi | ing data | a to thi  | is      |            |      |              |
|   |                                        | Configurat                               | tion<br>configuration                                   | data to new                                 | ECU after re        | nlace it                               |            |       |          |           |         | Cton       |      |              |
|   | 2. If writin<br>-For ECU<br>1. Confirm | g the wron<br>Configurat<br>i the vehicl | ion using ma<br>e's spec and<br>CU can not y            | on data, ECU<br>nual mode<br>its configurat | can not wor         | k. Please w                            | •          |       |          | g the v   |         | Step<br>11 |      |              |
|   |                                        |                                          | completely.                                             |                                             |                     |                                        |            |       | _        |           | Ľ       | 5          | Next |              |
|   |                                        | nfirmed i                                | nstructions                                             |                                             |                     |                                        |            | 1     | 1/1      |           |         |            | NEXL |              |
| 1 |                                        |                                          |                                                         |                                             |                     |                                        |            |       |          |           |         |            |      |              |

Figure 2

14. Select M35h and 2012 - 2013, or Automatic Selection (VIN).

- If Automatic Selection (VIN) is selected, wait for the Reading VIN screen to complete.
- If the screen in Figure 3 does not display, skip to step 16.
- 15. Select Select.

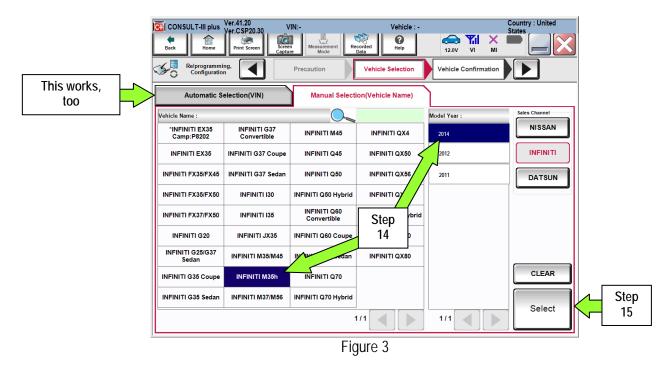

- 16. Verify the VIN in **VIN or Chassis** # matches the vehicle being reprogrammed.
  - If the correct VIN is displayed, select Confirm.

|        | CONSULT-III plus Ver.41.20 VIN:                                                                                      | - Vehicle : -                                | Country : United<br>States |  |  |  |
|--------|----------------------------------------------------------------------------------------------------|----------------------------------------------|----------------------------|--|--|--|
|        | Back Home Print Screen Capture                                                                                       |                                              | × • • • • •                |  |  |  |
|        | Configuration Vehic                                                                                                  | cle Selection Vehicle Confirmation Input VIN |                            |  |  |  |
|        | Please confirm selected information and touch "Confirm". In case you want to select another vehicle, touch "Change". |                                              |                            |  |  |  |
| Verify | VIN or Chassis #                                                                                                    | JN1EY1AP(*)DM xxxxxx                         |                            |  |  |  |
| here   | Vehicle Name :                                                                                                    | INFINITI M35h                                |                            |  |  |  |
|        | Model Year                                                                                                    | 2012                                         |                            |  |  |  |
|        |                                                                                                    |                                              |                            |  |  |  |
|        |                                                                                                    | 1/1                                          |                            |  |  |  |
|        |                                                                                                    | 3                                            |                            |  |  |  |
|        |                                                                                                    |                                              | Change                     |  |  |  |
|        |                                                                                                    | If OK, select<br>Confirm                     | Confirm                    |  |  |  |

Figure 4

17. Wait for system call to complete, and then select **Confirm** again.

| CONSULT-III plus Ver.41.20<br>Ver.CSP20.30                                                                                                    | VIN:-                                                       | Vehicle : -                                                 |                              | Country : United<br>States |
|----------------------------------------------------------------------------------------------------|-------------------------------------------------------------|-------------------------------------------------------------|------------------------------|----------------------------|
| Image: Back Image: Back | Screen<br>Capture                                           | Recorded Data                                               |                              | K <b>-</b>                 |
| Re/programming,<br>Configuration                                                                                                    | Vehicle Confirmation                                        | Input VIN                                                   |                              |                            |
| Input VIN                                                                                                    |                                                             |                                                             |                              |                            |
| Enter the VIN number, and touch "<br>According to this operation, in case<br>CONSULT, VIN number you input is                                                                                                    | of specified operation                                      | that requires to save ECU ir<br>erefore, confirm VIN number | formation into<br>correctly. |                            |
|                                                                                                    | VSKJVWR51U0123456<br>0 40 0 0 0 0 0 0 0 0 0 0 0 0 0 0 0 0 0 |                                                             |                              |                            |
| VIN (17 or 18 digits) JN1EY                                                                                                    | '1AP(*)DM xxxxxx                                            |                                                             |                              |                            |
|                                                                                                    |                                                             | [                                                           | Step<br>17                   | Confirm                    |
|                                                                                                    | _                                                           |                                                             |                              |                            |

Figure 5

18. Select EV/HEV.

| CONSULT-III plus Ver.41.20 VII<br>Ver.CSP20.30 VII                                                                         |                     | Country : United<br>States |  |  |  |  |  |
|----------------------------------------------------------------------------------------------------|---------------------|----------------------------|--|--|--|--|--|
| Back Home Print Screen Capture                                                                                             | Measurement<br>Mode |                            |  |  |  |  |  |
| Re/programming, Input VIN System Selection Operation Selection                                                             |                     |                            |  |  |  |  |  |
| System Selection                                                                                                    |                     |                            |  |  |  |  |  |
| Touch "system".<br>In case ECU you want to operate is not listed below, the vehicle or model year might be selected wrong. |                     |                            |  |  |  |  |  |
| ENGINE                                                                                                    | IPDM E/R            | всм                        |  |  |  |  |  |
| MULTI AV                                                                                                    |                     | LANE CAMERA                |  |  |  |  |  |
| MOTOR CONTROL                                                                                                    | HEAD LAMP LEVELIZER | ADAPTIVE LIGHT             |  |  |  |  |  |
| EPS/DAST 3                                                                                                    | METER/M8            | CAN GATEWAY                |  |  |  |  |  |
| ABS                                                                                                    | LASER/RAD 18        | EV/HEV                     |  |  |  |  |  |
|                                                                                                    |                     | 1/2                        |  |  |  |  |  |

Figure 6

# 19. Select Reprogramming.

|            | CONSULT-III plus Ver.41.20 VIN                                                                                 | - Vehicle : ·                                                                                                    | Country : United<br>States                                             |
|------------|----------------------------------------------------------------------------------------------------|----------------------------------------------------------------------------------------------------|------------------------------------------------------------------------|
|            | Back Reme Print Screen Capture                                                                                 | Measurement<br>Mode Recorded<br>Data                                                                                | 12.5V VI MI                                                            |
|            | Re/programming, Configuration Syst                                                                             | em Selection Operation Selection                                                                                    | 6/6                                                                    |
|            | Operation Selection                                                                                            |                                                                                                    |                                                                        |
|            | Touch "Operation".<br>In case over write current ECU, touch "Re<br>In case replacement of ECU, select an opera | programming".<br>tion in REPLACE ECU category.                                                                      |                                                                        |
|            | REPROGRAMMING                                                                                                  |                                                                                                    |                                                                        |
| Step<br>19 | Reprogramming                                                                                                  | n case you want to reprogramming EC                                                                                 | U, touch "Reprogramming".                                              |
|            | Replacement OF ECU                                                                                             |                                                                                                    |                                                                        |
|            | Programming (Blank ECU)                                                                                        |                                                                                                    |                                                                        |
|            |                                                                                                    | n case you want to replace ECU, you<br>Before replace ECU, ECU data is save<br>After replace ECU, CONSULT writes E( | d to CONSULT.                                                          |
|            | VEHICLE CONFIGURATION                                                                                          |                                                                                                    |                                                                        |
|            | Read / Write<br>Configuration                                                                                  | Manual Configuration                                                                                                | In case you has already replaced ECU,<br>touch "Manual Configuration". |
|            |                                                                                                    |                                                                                                    |                                                                        |
|            |                                                                                                    | Figure 7                                                                                                    |                                                                        |

- 20. When you get to the screen shown in Figure 8, confirm this bulletin applies as follows.
  - a. Find the EV/HEV Part Number and write it on the repair order.

**NOTE:** This is the <u>current</u> **EV/HEV Part Number** (P/N) and will also be needed for claims information.

| CONSULT-III plus Ver.41.20<br>Ver.CSP20.3 | 30 VIN:-                        | Vehicle : -                                                          |               | Country : Un<br>States | ited |  |  |
|-------------------------------------------|---------------------------------|----------------------------------------------------------------------|---------------|------------------------|------|--|--|
| Back Home Print Screen                    | Screen<br>Capture               | nent Recorded Data                                                   | 12.0V VI      | × 🗭 📃                  |      |  |  |
| Re/programming,<br>Configuration          | Operation Select                | ion Save ECU Data                                                    |               |                        | 7/7  |  |  |
| Save ECU Data                             |                                 |                                                                      |               |                        |      |  |  |
|                                           | ext operation by selec          | part number as listed below to (<br>ting suitable operation log. Ope |               | ased                   |      |  |  |
| File Label                                | File Label JN1EY1AP(*)DM xxxxxx |                                                                      |               |                        |      |  |  |
| Operation                                 |                                 | REPROGRAMMING                                                        | 3             |                        |      |  |  |
| System                                    | 20a<br>rrent P/N                | EV/HEV                                                               |               |                        |      |  |  |
| Part Number                               |                                 | 237A0-XXXXX                                                          | >             |                        |      |  |  |
| Vehicle                                   |                                 | HY51INFINITI HYBRID                                                  |               |                        |      |  |  |
| VIN                                       |                                 | JN1EY1AP(")DM xxxxxx                                                 |               |                        |      |  |  |
| Date                                      |                                 |                                                                      | select<br>ave | Sa                     | ve   |  |  |
| 1                                         |                                 | Figure 8                                                             |               |                        |      |  |  |

- b. Compare the P/N you wrote down to the numbers in the CURRENT EV/HEV PART NUMBER column in Table A below.
  - If the EV/HEV part number is one of the part numbers listed in the Table A, continue with reprogramming.
    - Select Save, and then go to the next step.
  - If the EV/HEV part number is not listed in Table A, this bulletin does not apply.
    - > Disconnect the GR8 and CONSUTLT PC.

| T: | ab  | le  | Δ            |
|----|-----|-----|--------------|
|    | αIJ | IC. | $\mathbf{n}$ |

| MODEL YEAR                | CURRENT EV/HEV PART NUMBER: 237A0 - |
|---------------------------|-------------------------------------|
|                           | 1MG0A, 1MG0B, 1MG0C, 1MG0D          |
| 2012 - 2013 M35<br>(HY51) | 1MG4A,1MG4B, 1MG4C, 1MG4D           |
|                           | 1MG8A, 1MG8B                        |
|                           | 1PM0A, 1PM0B                        |

- 21. Use arrows (if needed) to view and read all precautions, then check the box confirming the precautions have been read.
- 22. Select Next.

| CONSULT-III plus Ver.41.20<br>Ver.CSP20.30                                                                                                    | VIN:-                                | Vehicle : -                                                                                                    | Cou<br>Sta   | untry : United<br>tes |
|----------------------------------------------------------------------------------------------------|--------------------------------------|----------------------------------------------------------------------------------------------------|--------------|-----------------------|
| Back Home Print Screen                                                                                                    | icreen<br>apture Mode Record<br>Data | ed Portugation Provide Address Provide Address |              |                       |
| Re/programming,<br>Configuration                                                                                                    | Save ECU Data                        | Precaution                                                                                                    | Program Data | 8/11                  |
| Precaution                                                                                                    |                                      |                                                                                                    |              |                       |
| Operating suggestions:<br>If the reprogramming/programming is<br>usable.<br>Please review the all of precautions, a                                                   |                                      |                                                                                                    | -            |                       |
| Precautions                                                                                                    |                                      |                                                                                                    |              |                       |
| 4. DO NOT set the A/C timer or A/C r                                                                                                    | emote control system.                |                                                                                                    |              |                       |
| <during reprogramming=""><br/>Never touch the CONSULT-III plus construction<br/>Never depress the brake pedal or turn<br/>Never open each door or trunk rid.</during> |                                      | disconnection.                                                                                                    |              |                       |
|                                                                                                    |                                      |                                                                                                    |              | Step<br>22            |
|                                                                                                    | Step<br>21                           |                                                                                                    | ſ            |                       |
|                                                                                                    |                                      |                                                                                                    |              | Next                  |
| Confirmed instructions                                                                                                    |                                      | 2/2                                                                                                    |              |                       |
|                                                                                                    | Figu                                 | re 9                                                                                                    |              |                       |

## NOTE:

- In some cases, more than one new P/N for reprogramming is available.
  - If more than one P/N is available, the screen in Figure 10 will display. Select and use the reprogramming option that <u>does not</u> have the message "Caution! Use ONLY with NTBXX-XXX".
- If you get this screen and it is <u>blank</u> (no reprogramming listed), it means there is no reprogramming available for this vehicle.

| CONSULT-III plus Ver.41          | 1.20 VIN:-<br>SP20.30 VIN:-                                                                                                    | Vehicle : -         |                               | Country : United<br>States |  |  |  |
|----------------------------------|----------------------------------------------------------------------------------------------------|---------------------|-------------------------------|----------------------------|--|--|--|
|                                  | Screen Screen Mode                                                                                                    | Recorded<br>Data    | ← <b>↓</b> × I<br>12.3V VI MI | -                          |  |  |  |
| Re/programming,<br>Configuration | Precaution                                                                                                    | Select Program Data | Confirm Vehicle<br>Condition  | 9/11                       |  |  |  |
| Select Program Data              | Select Program Data                                                                                                    |                     |                               |                            |  |  |  |
| In case no reprog/program        | Touch and select the reprog/programming data listed below.<br>In case no reprog/programming data is listed below, confirm the vehicle selection, VIN and<br>reprog/programming data in CONSULT. |                     |                               |                            |  |  |  |
| System                           | EV/HEV                                                                                                    |                     |                               |                            |  |  |  |
| Current Part Number              | Part Number After Repr                                                                                                    | o/programming       | Other Information             |                            |  |  |  |
| xxxxx-xxxxx                      | XXXXX-XXX                                                                                                    | xx xxx              | xxxxxxxxxxxxxxxxxxxxxxxx      |                            |  |  |  |
| XXXXX-XXXXX                      | XXXXX-XXXX                                                                                                    | xx xxx              | *****                         |                            |  |  |  |
|                                  |                                                                                                    |                     |                               |                            |  |  |  |
|                                  |                                                                                                    |                     |                               |                            |  |  |  |
|                                  |                                                                                                    |                     |                               |                            |  |  |  |
|                                  |                                                                                                    |                     |                               |                            |  |  |  |
|                                  |                                                                                                    |                     | 0/0                           | Next                       |  |  |  |

#### Figure 10

- 23. Read the Current Part Number and Part Number After Reprogramming. They should be different.
- 24. Select Next.

| CONSULT-III plus Ver.41.20 VIN                                                                                                    | :- Vehicle : -                |                                | Country : United<br>States |  |  |  |  |
|----------------------------------------------------------------------------------------------------|-------------------------------|--------------------------------|----------------------------|--|--|--|--|
| Back Home Print Screen Capture                                                                                                    | Measurement<br>Mode           | ← <b>™I × I</b><br>15.7V VI MI | -                          |  |  |  |  |
| Re/programming, Configuration                                                                                                    | recaution Select Program Data | Confirm Vehicle<br>Condition   | 9/11                       |  |  |  |  |
| Select Program Data                                                                                                    |                               |                                |                            |  |  |  |  |
| Confirm the detail listed below, and touch "Next" if OK.<br>-In case the screen to select reprog/programming data is NOT displayed, only one data is available for this<br>vehicle.<br>-In case the part number after reprogramming is wrong, touch "Re-select", and confirm the vehicle<br>selection, VIN and reprog/programming data in CONSULT. |                               |                                |                            |  |  |  |  |
| Part Number After Repro/programming                                                                                                    | 237A0-XXXX                    | ×                              |                            |  |  |  |  |
| Current Part Number                                                                                                    | 237A0-XXXX                    |                                |                            |  |  |  |  |
| Vehicle                                                                                                    | HY51 INFINITI HY              | BRID                           |                            |  |  |  |  |
| VIN                                                                                                    | JN1EY1AP(*)DM                 | хххххх                         |                            |  |  |  |  |
| System                                                                                                    | EV/HEV                        |                                |                            |  |  |  |  |
| Other Information                                                                                                    | M35 VQ35HR with A             | SCD                            | Re-select                  |  |  |  |  |
| Expected time to finish re/programming                                                                                                    | 5min                          | Step<br>24                     | Next                       |  |  |  |  |
| Figure 11                                                                                                    |                               |                                |                            |  |  |  |  |

25. Confirm battery voltage is correct, and then select Next.

NOTE: Battery voltage must stay within specified range to make the indicator turn green.

| CONSULT-III plus Ver.41.20<br>Ver.CSP20.30                                   | VIN:-                    | Vehicle : -                  |                   |                         | Country : United<br>States |
|------------------------------------------------------------------------------|--------------------------|------------------------------|-------------------|-------------------------|----------------------------|
| Back Home Print Screen                                                       | Screen<br>Capture        | Recorded<br>Data             | 13.6V             |                         |                            |
| Re/programming, Configuration                                                | Select Program Data      | Confirm Vehicle<br>Condition | Trans             |                         | 10/11                      |
| Confirm Vehicle Condition                                                    |                          |                              |                   | $\backslash \backslash$ |                            |
| Operate according to the following p                                         | vrocedures.              |                              |                   |                         | nitor 12V<br>ery voltage   |
| 1<br>Remove the terminal caps of batte                                       | ny and connect batteny s | harger to battery            |                   |                         | here                       |
| 2<br>Adjust the battery charger output<br>13.5V. The vehicle battery voltage |                          |                              |                   | <b>X</b> 4              | 1.                         |
|                                                                              |                          |                              | must              |                         |                            |
| 3<br>Confirm the RESULT is OK, touch                                         | "Next".                  |                              | en bef<br>cting N |                         |                            |
| Result                                                                       | ок                       |                              |                   |                         | Next                       |

Figure 12

26. With battery voltage in the green, select Start.

• The reprogramming process begins when **Start** has been selected.

**NOTE:** For reprogramming to continue, vehicle 12V battery voltage must stay within 12 volts and 15.5 volts. Make sure the voltage level is sufficient.

| CONSULT-III plus Ver.41.20<br>Ver.CSP20.30                                                                                                   | VIN:-            |                  | Vehicle : -                  |              |                         | Country : United<br>States        |
|----------------------------------------------------------------------------------------------------|------------------|------------------|------------------------------|--------------|-------------------------|-----------------------------------|
| Back Home Print Screen                                                                                                    | Screen Meas      | Burement<br>Mode | nd Contraction Help          | 13.6V        | ×<br>Mi                 |                                   |
| Re/programming,<br>Configuration                                                                                                    | Select Progra    | ım Data          | Confirm Vehicle<br>Condition | Transfe      | $\overline{\mathbf{x}}$ | 10/11                             |
| Confirm Vehicle Condition<br>Confirm the vehicle condition as I<br>Then, confirm that judgment for all<br>out of range, reprogramming or pro | l items indicate | OK, and touch '  |                              | icle conditi |                         | onitor 12V<br>ery voltage<br>here |
| Monitor Item                                                                                                    | Value            | Unit             | Judgment                     | Condit       | ion                     |                                   |
| BATTERY VOLTAGE                                                                                                    | 13.4             | v                | ок                           |              |                         |                                   |
|                                                                                                    |                  |                  |                              | Step<br>26   |                         | Start                             |
|                                                                                                    |                  | Figure           | e 13                         |              |                         |                                   |

27. Wait for both bar graphs to complete.

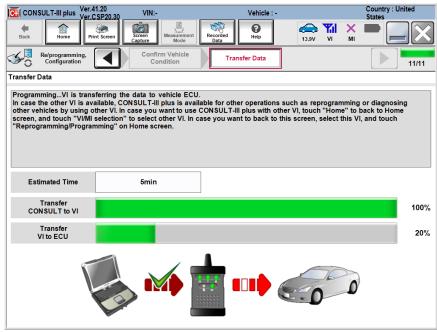

Figure 14

- 28. When the screen in Figure 15 displays, reprogramming is complete.
  - a. Select **Next**, and then wait for System Call to complete.
  - b. Proceed to step 29 on page 14.

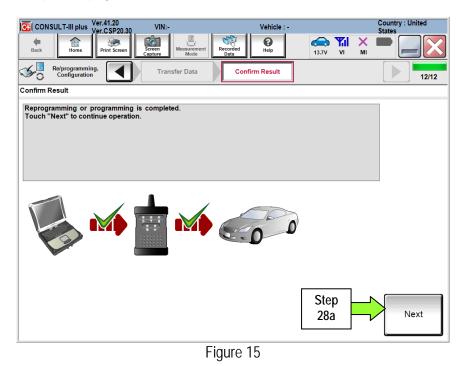

NOTE: If the reprogram will not complete, refer to the next page for "recovery" information.

#### **EV/HEV Module recovery**

**NOTE:** If reprogramming does <u>not</u> complete and the **!?** displays as shown in Figure 16:

- Check battery voltage (12.0 15.5V).
- Ignition is ON, Ready Mode is OFF.
- External Bluetooth<sup>®</sup> devices are OFF.
- All electrical loads are OFF.
- Select <u>Retry</u> and follow the on screen instructions.
- <u>Retry may not go through on the first</u> <u>attempt and can be selected more</u> <u>than once</u>.

| CONSULT-III plus Ver.41.20<br>Ver.CSP20.30 VIN:                                                                                                    | - Vehicle : -             | Country : United<br>States |  |  |  |  |
|----------------------------------------------------------------------------------------------------|---------------------------|----------------------------|--|--|--|--|
| Back Home Print Screen Capture                                                                                                    | Messrement<br>Mode Data   | ' 🗙 🖿 📃 🔀                  |  |  |  |  |
| Re/programming,<br>Configuration                                                                                                    | nsfer Data Confirm Result | ele                        |  |  |  |  |
| Confirm Result                                                                                                    |                           |                            |  |  |  |  |
| Reprogramming or programming is not completed properly, but you can retry reprog/programming operation on this ECU. Touch "Retry" to retry reprogramming or programming. |                           |                            |  |  |  |  |
| Part number after<br>Reprog/programming                                                                                                    | 237A0- <b>xxxxx</b>       |                            |  |  |  |  |
| Current Part Number                                                                                                    | 237A0- <b>xxxxx</b>       |                            |  |  |  |  |
| Vehicle                                                                                                    | HY51 INFINITI Hybrid      |                            |  |  |  |  |
| VIN                                                                                                    | JN1EY1AP(*)DM xxxxxx      |                            |  |  |  |  |
| System                                                                                                    | EV/HEV                    |                            |  |  |  |  |
| Date                                                                                                    | 1/26/20 xx 4:34:55 PM     | Retry                      |  |  |  |  |
| Other Information                                                                                                    | 6.26=>6.27                |                            |  |  |  |  |
| Error Code                                                                                                    | RNDS_CAN_ALL_SC003-5=NR   | Print                      |  |  |  |  |

Figure 16

**OR:** If reprogramming does <u>not</u> complete and the **X** displays as shown in Figure 17:

Do not disconnect plus VI or shut down Consult III plus if reprogramming does not complete.

- Check battery voltage (12.0 15.5V).
- CONSULT A/C adapter is plugged in.
- Ignition is ON, Ready Mode is OFF.
- Transmission in Park.
- All C-III plus / plus VI cables are securely connected.
- All C-III plus updates are installed.
- Select <u>Home</u>, and then restart the reprogram procedure from the beginning.

| CONSULT-III plus Ver.41.20 VI                                                                                                    | N:- Vehicle : -                      | Country : United<br>States |  |  |  |  |  |  |
|----------------------------------------------------------------------------------------------------|--------------------------------------|----------------------------|--|--|--|--|--|--|
| Back Rome Print Screen                                                                                                    | Measurement<br>Mode Recorded<br>Data | × = _ X                    |  |  |  |  |  |  |
| Re/programming,<br>Configuration                                                                                                    | ransfer Data                         | 2/2                        |  |  |  |  |  |  |
| Confirm Result                                                                                                    |                                      |                            |  |  |  |  |  |  |
| Reprogramming or programming is not completed properly. ECU has been broken, and impossible to reuse anymore.<br>Touch "Home" to back to Home Screen, replace ECU with Service Manual. |                                      |                            |  |  |  |  |  |  |
| Part number after<br>Reprog/programming                                                                                                    | 237A0- <b>xxxxx</b>                  |                            |  |  |  |  |  |  |
| Current Part Number                                                                                                    | 237A0- <b>xxxxx</b>                  |                            |  |  |  |  |  |  |
| Vehicle                                                                                                    | HY51 INFINITI Hybrid                 |                            |  |  |  |  |  |  |
| VIN                                                                                                    | JN1EY1AP(*)DM xxxxxx                 |                            |  |  |  |  |  |  |
| System                                                                                                    | EV/HEV                               |                            |  |  |  |  |  |  |
| Date                                                                                                    | 1/26/20XX 4:29:18 PM                 |                            |  |  |  |  |  |  |
| Other Information                                                                                                    | 6.26=>6.27                           |                            |  |  |  |  |  |  |
| Error Code                                                                                                    |                                      | Print                      |  |  |  |  |  |  |
|                                                                                                    |                                      |                            |  |  |  |  |  |  |

Figure 17

- 29. Erase all DTCs as follows:
- a. Turn the "ignition" off by depressing the power switch once.
  - The screen in Figure 18 will read OFF after pressing the power switch once.

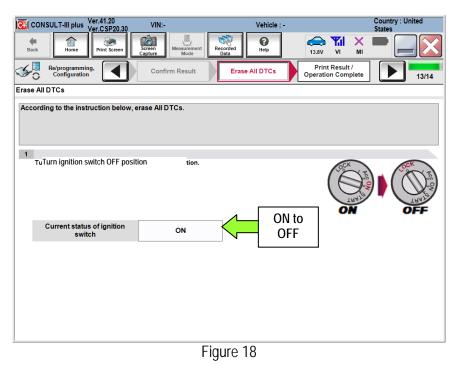

#### b. Wait 1 minute with the ignition OFF.

- c. Turn the "ignition" ON by depressing the power switch twice (not Ready mode).
  - Do not step on the brake pedal when depressing the power switch.
  - The screen in Figure 19 will read ON after pressing the power switch twice.

| CONSULT-III plus Ver.41.20<br>Ver.CSP20.30 | VIN:-                     | Vehicle : -                                                  | Country : United<br>States       |
|--------------------------------------------|---------------------------|--------------------------------------------------------------|----------------------------------|
| Back Home Print Screen                     | Screen<br>Capture         | Recorded Help 13.7                                           |                                  |
| Re/programming,<br>Configuration           | Confirm Result            |                                                              | rint Result /<br>ration Complete |
| Erase All DTCs                             |                           |                                                              |                                  |
| According to the instruction below,        | erase All DTCs.           |                                                              |                                  |
|                                            |                           |                                                              |                                  |
|                                            |                           |                                                              |                                  |
| 1<br>Turn ignition switch to the ON po     | sition than All DTCs are  | eutemetically evened                                         |                                  |
| i urn ignition switch to the ON po         | sition, then All DTCs are | automatically erased.                                        | CCK YE                           |
|                                            |                           |                                                              |                                  |
|                                            |                           |                                                              | OFF ON                           |
| Current status of ignition                 |                           | OFF to                                                       |                                  |
| switch                                     | OFF                       |                                                              |                                  |
|                                            |                           |                                                              |                                  |
| the actual vehicle ignition swite          |                           | he screen differs from the status o<br>o to the next screen. | of                               |
|                                            |                           |                                                              |                                  |
|                                            |                           |                                                              |                                  |
|                                            |                           |                                                              | Next                             |
|                                            |                           |                                                              |                                  |
| 1                                          |                           |                                                              |                                  |

Figure 19

d. Wait for the **ERASE** function to complete.

|                | Ver.4                          | 41.20       | VIN:-             |                     |                  | Vehicle : - |       |                        | Country : United |
|----------------|--------------------------------|-------------|-------------------|---------------------|------------------|-------------|-------|------------------------|------------------|
|                | -iii pius yer.(                | CSP20.30    | VIN:-             |                     |                  | venicie : - |       |                        | States           |
| Back           | Home Pr                        | int Screen  | Screen<br>Capture | Measurement<br>Mode | Recorded<br>Data | ()<br>Help  | 13.7V |                        |                  |
| Re/pr          | ogramming,<br>nfiguration      |             | Confir            | m Result            | Eras             | All DTCs    |       | Result /<br>n Complete | 13/14            |
| Erase All DTC: | s ,                            |             |                   |                     |                  |             |       |                        |                  |
|                | tion switch to                 | ERASE       |                   |                     |                  |             |       | A STATE                |                  |
| Curre          | ent status of<br>switch        |             |                   |                     |                  |             |       |                        |                  |
|                | rrent status<br>al vehicle igr |             |                   |                     |                  |             |       |                        |                  |
| ule actua      | a venicie igi                  | nuon switch | , ouch a          |                     |                  | i scieen.   |       |                        | Next             |
|                |                                |             |                   | F                   | igure 2          | 20          |       |                        |                  |

- 30. Verify the before and after part numbers are different.
- 31. Print a copy of this screen (Figure 21) and attach it to the repair order.
- 32. Select Confirm.

| CONSULT-III plus Ver.41.20<br>Ver.CSP20.30                                                                                                    | VIN:-             | Vehicle : -                             |            |   | Country : United<br>States |  |  |
|----------------------------------------------------------------------------------------------------|-------------------|-----------------------------------------|------------|---|----------------------------|--|--|
| Back Home Print Screen                                                                                                    | Screen<br>Capture | ment Recorded Help                      | 13.7V V    |   |                            |  |  |
| Re/programming,<br>Configuration                                                                                                    | Erase All DTC     | Cs Print Result /<br>Operation Complete |            |   | 14/14                      |  |  |
| Print Result / Operation Complete                                                                                                    |                   |                                         |            |   |                            |  |  |
| All tas is are completed. Confirm LAN access, touch "Print" to print out this page.<br>In case constant can not immediately access to LAN or printer, Screen Capture function is available for<br>temporally storage of this page. Touch "Screen Capture", and save it. Screen capture data is in "CIII plus<br>Data Folder" on desk top, and open the folder named "ScreenImages". |                   |                                         |            |   |                            |  |  |
| Part number after<br>Reprog/programming                                                                                                    | Step              | 237A0-XXXXX                             |            |   |                            |  |  |
| Part number before<br>Reprog/programming                                                                                                    |                   |                                         |            |   |                            |  |  |
| Vehicle                                                                                                    |                   | HY51 INFINITI Hybr                      | id         |   |                            |  |  |
| VIN                                                                                                    |                   | JN1EY1AP(*)DM xxxx                      | хх         | - |                            |  |  |
| System                                                                                                    |                   | EV/HEV                                  | Step<br>31 |   | Print                      |  |  |
| Date                                                                                                    |                   | 6/5/2014 2:17:51 P                      | 31         |   |                            |  |  |
|                                                                                                    |                   |                                         | Step<br>32 |   | Confirm                    |  |  |
|                                                                                                    |                   |                                         | -          |   |                            |  |  |

Figure 21

## 33. Select Home.

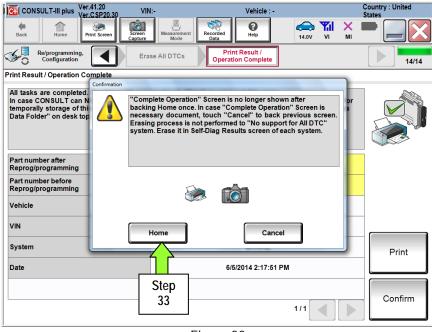

Figure 22

## Reprogram the TCM (Transmission Control Module)

- 1. Perform steps 10 17 starting on page 4 and then proceed to step 2 below.
- 2. Select Transmission.

| System Selection | Messurement<br>Mode<br>Input VIN<br>ed below, the vehicle or model year might b | Country : United<br>States<br>12.00 VI MI Control Control Co |
|------------------|---------------------------------------------------------------------------------|----------------------------------------------------------------------------------------------------|
| AIR BAG          | TRANSMISSION                                                                    |                                                                                                    |
| HV BATTERY       |                                                                                 |                                                                                                    |
| BRAKE            | Step                                                                            |                                                                                                    |
| ICC/ADAS         | 2                                                                               |                                                                                                    |
| HVAC             |                                                                                 |                                                                                                    |
|                  |                                                                                 | 2/2                                                                                                    |
| 1                |                                                                                 |                                                                                                    |

Figure 23

3. Select Reprogramming.

|           | CONSULT-III plus Ver.41.20 Ver.CSP20.30 V                                                                  | IN:- Vehicle :                                                                                                    | Country : United<br>States                                             |
|-----------|----------------------------------------------------------------------------------------------------|----------------------------------------------------------------------------------------------------|------------------------------------------------------------------------|
|           | Back Home Print Screen Captu                                                                               | Measurement Recorded Help                                                                                           | 12.5V VI MI                                                            |
|           | Re/programming,<br>Configuration                                                                           | rstem Selection Operation Selection                                                                                 | 6/6                                                                    |
|           | Operation Selection                                                                                        |                                                                                                    |                                                                        |
|           | Touch "Operation".<br>In case over write current ECU, touch "F<br>In case replacement of ECU, select an op |                                                                                                    |                                                                        |
|           | REPROGRAMMING                                                                                              |                                                                                                    |                                                                        |
| Stop      |                                                                                                    | In case you want to reprogramming EC                                                                                | CU, touch "Reprogramming".                                             |
| Step<br>3 | Reprogramming                                                                                              |                                                                                                    |                                                                        |
|           | Replacement OF ECU                                                                                         |                                                                                                    |                                                                        |
|           | Programming (Blank ECU)                                                                                    |                                                                                                    |                                                                        |
|           | Programming                                                                                                | In case you want to replace ECU, you<br>Before replace ECU, ECU data is save<br>After replace ECU, CONSULT writes E | ed to CONSULT.                                                         |
|           | VEHICLE CONFIGURATION                                                                                      |                                                                                                    |                                                                        |
|           | Read / Write<br>Configuration                                                                              | Manual Configuration                                                                                                | In case you has already replaced ECU,<br>touch "Manual Configuration". |
|           |                                                                                                    |                                                                                                    |                                                                        |

Figure 24

- 4. When you get to the screen shown in Figure 25, confirm if this TRANSISSION (TCM) update has already been applied as follows.
  - a. Find the TCM Part Number and write it on the repair order.

**NOTE:** This is the <u>current</u> **TCM Part Number** (P/N) and will also be needed for claims information.

|                                | /er.41.20 VIN<br>/er.CSP20.30 | -                   | Vehicle : -                                             |                  |   | Country : United<br>States |
|--------------------------------|-------------------------------|---------------------|---------------------------------------------------------|------------------|---|----------------------------|
| Back Home                      | Print Screen Capture          | Measurement<br>Mode | Recorded Data                                           | 11.9V            |   |                            |
| Re/programmin<br>Configuration | g, Opera                      | ation Selection     | Save ECU Data                                           |                  |   | 7/7                        |
| Save ECU Data                  |                               |                     |                                                         |                  |   |                            |
|                                | o restart next operatio       |                     | number as listed below to<br>suitable operation log. Op |                  |   |                            |
| File Label                     |                               |                     | JN1EY1AP(*)DM xxx                                       | ххх              |   |                            |
| Operation                      |                               |                     | REPROGRAMMIN                                            | IG               |   |                            |
| System                         | 4a<br>//Current               |                     |                                                         | I                |   |                            |
| Part Number                    | ourientin                     |                     | 31039 -XXXXX                                            | >                |   |                            |
| Vehicle                        |                               |                     | HY51 INFINITI Hyb                                       | rid              |   |                            |
| VIN                            |                               |                     | JN1EY1AP(*)DM xxx                                       | ххх              |   |                            |
| Date                           |                               |                     |                                                         | (, selec<br>Save | t | Save                       |
| 7                              |                               | F                   | igure 25                                                |                  |   |                            |

- b. Compare the P/N you wrote down to the numbers in the CURRENT TCM PART NUMBER column in Table B below.
  - If the TCM part number is one of the part numbers listed in the Table B, continue with reprogramming.
    - Select Save, and then go to the next step.
  - If the TCM part number is not listed in Table B, this part of the reprogram has already been performed.
    - Proceed to Step 18 on page 26.

| Table B         |                                                 |
|-----------------|-------------------------------------------------|
| MODEL YEAR      | CURRENT TCM PART NUMBER: 31039 -                |
| 2012 - 2013 M35 | 3SX0A, 3SX1A, 3SX2A, 3SX3A, 3SX4A, 3SX5A, 3SX9A |
| (HY51)          | X960A, X961A, X963A, X964A, X966A               |

- 5. Use arrows (if needed) to view and read all precautions, then check the box confirming the precautions have been read.
- 6. Select Next.

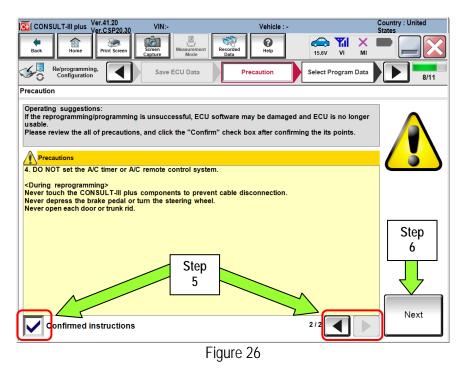

#### NOTE:

- In some cases, more than one new P/N for reprogramming is available.
  - If more than one P/N is available, the screen in Figure 27 will display. Select and use the reprogramming option that <u>does not</u> have the message "Caution! Use ONLY with NTBXX-XXX".
- If you get this screen and it is <u>blank</u> (no reprogramming listed), it means there is no reprogramming available for this vehicle.

| CONSULT-III plus Ver.41                                                                                                    | 1.20<br>SP20.30 VIN:-                                       | Vehicle : -     |                                             | Country : United<br>States |  |  |  |
|----------------------------------------------------------------------------------------------------|-------------------------------------------------------------|-----------------|---------------------------------------------|----------------------------|--|--|--|
|                                                                                                    | nt Screen Screen Measurement<br>Capture Measurement<br>Mode | Recorded Help   | 12.3V VI MI<br>Confirm Vehicle<br>Condition | 9/11                       |  |  |  |
| Select Program Data                                                                                                    |                                                             |                 |                                             |                            |  |  |  |
| Touch and select the reprog/programming data listed below.<br>In case no reprog/programming data is listed below, confirm the vehicle selection, VIN and reprog/programming data in CONSULT. |                                                             |                 |                                             |                            |  |  |  |
| System                                                                                                    | TRANSMISSION                                                |                 |                                             |                            |  |  |  |
| Current Part Number                                                                                                    | Part Number After Re                                        | pro/programming | Other Information                           |                            |  |  |  |
| XXXXX-XXXXX                                                                                                    | XXXXX-XXX                                                   |                 |                                             |                            |  |  |  |
| XXXXX-XXXXX                                                                                                    | XXXXX-XXX                                                   | XXX XXXX        | ****                                        |                            |  |  |  |
|                                                                                                    |                                                             |                 |                                             | Next                       |  |  |  |
|                                                                                                    |                                                             |                 | 0/0                                         |                            |  |  |  |

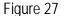

- 7. Read the Current Part Number and Part Number After Reprogramming. They should be different.
- 8. Select Next.

| CONSULT-III plus Ver.41.20<br>Ver.CSP20.30                                                                                                    | VIN:- Vehic                                                                    | le : -                       | Country : United<br>States |
|----------------------------------------------------------------------------------------------------|--------------------------------------------------------------------------------|------------------------------|----------------------------|
| Back Home Print Screen                                                                                                    | en Measurement Recorded Help                                                   | 15.7V VI MI                  |                            |
| Re/programming,<br>Configuration                                                                                                    | Precaution Select Program                                                      | Confirm Vehicle<br>Condition | 9/11                       |
| Select Program Data                                                                                                    |                                                                                |                              |                            |
| Confirm the detail listed below, and tou<br>-In case the screen to select reprog/pro<br>vehicle.<br>-In case the part number after reprogram<br>selection, VIN and reprog/programming o | gramming data is NOT displayed, only<br>nming is wrong, touch "Re-select", and |                              |                            |
| Part Number After Repro/programming                                                                                                    | 31039                                                                          | -xxxxx                       |                            |
| Current Part Number                                                                                                    | 31039                                                                          | -XXXXX                       |                            |
| Vehicle                                                                                                    | HY51 INFIN                                                                     | TI Hybrid                    |                            |
| VIN                                                                                                    | JN1EY1AP(*                                                                     | DM xxxxx                     |                            |
| System                                                                                                    | TRANSM                                                                         | SSION                        |                            |
| Other Information                                                                                                    | DATA FOR ECU as                                                                | BRAKE(EACT)                  | Re-select                  |
| Expected time to finish re/programming                                                                                                    | 5mi                                                                            | "Step                        | Next                       |
|                                                                                                    | Figure 20                                                                      |                              |                            |

Figure 28

9. Confirm battery voltage is correct, and then select Next.

NOTE: Battery voltage must stay within specified range to make the indicator turn green.

| CONSULT-III plus Ver.41.20<br>Ver.CSP20.30                              | VIN:-                   | Vehicle : -                  |             | Country : United<br>States |
|-------------------------------------------------------------------------|-------------------------|------------------------------|-------------|----------------------------|
| Back Back Print Screen                                                  | Screen<br>Capture       | Recorded Data                | 13.6V /I MI |                            |
| Re/programming, Configuration                                           | Select Program Data     | Confirm Vehicle<br>Condition | Trans       | 10/11                      |
| Confirm Vehicle Condition                                               |                         |                              |             |                            |
| Operate according to the following p                                    | procedures.             |                              | M           | onitor 12V                 |
|                                                                         |                         |                              | batt        | tery voltage               |
| 1                                                                       |                         |                              |             | here                       |
| Remove the terminal caps of batte                                       | ry, and connect battery | charger to battery.          |             |                            |
|                                                                         |                         |                              |             |                            |
|                                                                         |                         |                              |             |                            |
| 2                                                                       |                         |                              | No. 200 11  | N 1                        |
| Adjust the battery charger output<br>13.5V. The vehicle battery voltage |                         |                              | - And C     | <u>Li</u>                  |
|                                                                         |                         | OK                           | Cmust be    |                            |
| 3                                                                       |                         | gre                          | en before   |                            |
| Confirm the RESULT is OK, touch                                         | ı "Next".               |                              | cting Next  |                            |
|                                                                         |                         |                              |             | ≺                          |
|                                                                         |                         |                              | 7           | Next                       |
| Result                                                                  | ок                      |                              |             | Next                       |
|                                                                         |                         |                              |             |                            |
|                                                                         | F                       | Figure 29                    |             |                            |

- 10. With battery voltage in the green, select Start.
  - The reprogramming process begins when **Start** has been selected.

**NOTE:** For reprogramming to continue, vehicle 12V battery voltage must stay within 12 volts and 15.5 volts. Make sure the voltage level is sufficient.

| CONSULT-III plus Ver.41.20<br>Ver.CSP20.30                                                                   | VIN:-             |                  | Vehicle : -                  |              |                         | Country : United<br>States |
|----------------------------------------------------------------------------------------------------|-------------------|------------------|------------------------------|--------------|-------------------------|----------------------------|
| Back Home Print Screen                                                                                       | Screen<br>Capture | Surement<br>Mode | d Pelp                       | 13.6V        | × I                     |                            |
| Re/programming,<br>Configuration                                                                             | Select Progra     | am Data          | Confirm Vehicle<br>Condition | Transfe      | $\overline{\mathbf{x}}$ | 10/11                      |
| Confirm Vehicle Condition                                                                                    | V-4-1             | 4 4k k !- !      |                              |              | Mo                      | onitor 12V                 |
| Confirm the vehicle condition as<br>Then, confirm that judgment for al<br>out of range, reprogramming or pro | Il items indicate | OK, and touch '  |                              | icle conditi | batt                    | ery voltage                |
|                                                                                                    |                   |                  |                              | L            |                         | here                       |
| Monitor Item                                                                                                 | Value             | Unit             | Judgment                     | Condi        | ton                     |                            |
| BATTERY VOLTAGE                                                                                              | 13.4              | v                | ок                           |              |                         |                            |
|                                                                                                    |                   |                  |                              |              |                         |                            |
|                                                                                                    |                   |                  |                              |              |                         |                            |
|                                                                                                    |                   |                  |                              |              |                         |                            |
|                                                                                                    |                   |                  |                              |              |                         |                            |
|                                                                                                    |                   |                  |                              |              |                         |                            |
|                                                                                                    |                   |                  |                              | Chan         |                         |                            |
|                                                                                                    |                   |                  |                              | Step<br>10   |                         | Start                      |
|                                                                                                    |                   |                  |                              | .0           |                         |                            |
|                                                                                                    |                   | Figure           | e 30                         |              |                         |                            |

11. Wait for both bar graphs to complete.

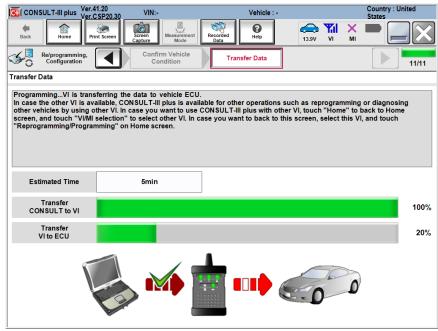

Figure 31

- 12. When the screen in Figure 32 displays, reprogramming is complete.
  - a. Select Next, and then wait for System Call to complete.
  - b. Proceed to step 13 on page 24.

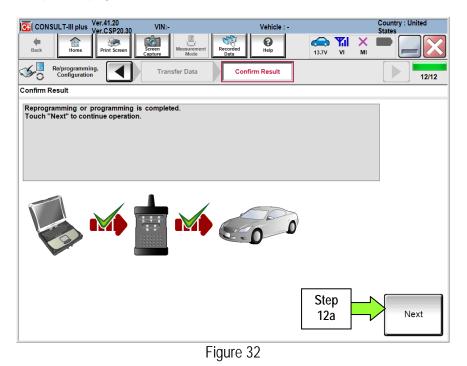

NOTE: If the reprogram will not complete, refer to the next page for "recovery" information.

## TCM (Transmission Control Module) recovery

**NOTE:** If reprogramming does <u>not</u> complete and the **!?** displays as shown in Figure 33:

- Check battery voltage (12.0 15.5V).
- Ignition is ON, Ready Mode is OFF.
- External Bluetooth<sup>®</sup> devices are OFF.
- All electrical loads are OFF.
- Select <u>Retry</u> and follow the on screen instructions.
- Retry may not go through on the first attempt and can be selected more than once.

| CONSULT-III plus Ver.41.20<br>Ver.CSP20.30 VIN:                                                                  | - Vehicle : -                                                        | Country : United<br>States |  |  |  |  |
|----------------------------------------------------------------------------------------------------|----------------------------------------------------------------------|----------------------------|--|--|--|--|
| Back Home Print Screen                                                                                           | Measurement<br>Mode Recorded<br>Bata                                 |                            |  |  |  |  |
| Re/programming, Configuration                                                                                    | nsfer Data Confirm Result                                            | ele                        |  |  |  |  |
| Confirm Result                                                                                                   |                                                                      |                            |  |  |  |  |
| Reprogramming or programming is not con<br>operation on this ECU.<br>Touch "Retry" to retry reprogramming or pro | ipleted properly, but you can retry reprog/programmin;<br>ogramming. |                            |  |  |  |  |
| Part number after<br>Reprog/programming                                                                          | 31039-XXXXX                                                          |                            |  |  |  |  |
| Current Part Number                                                                                              | 31039-XXXXX                                                          | 31039-XXXXX                |  |  |  |  |
| Vehicle                                                                                                    | HY51 INFINITI Hybrid                                                 |                            |  |  |  |  |
| VIN JN1EY1AP(')DM xxxxxx                                                                                         |                                                                      |                            |  |  |  |  |
| System                                                                                                    | TRANSMISSION                                                         |                            |  |  |  |  |
| Date                                                                                                    | 1/26/20 xx 4:34:55 PM                                                | Retry                      |  |  |  |  |
| Other Information                                                                                                | 6.26=>6.27                                                           |                            |  |  |  |  |
| Error Code                                                                                                    | RNDS_CAN_ALL_SC003-5=NR                                              | Print                      |  |  |  |  |
|                                                                                                    |                                                                      | Print                      |  |  |  |  |

Figure 33

**OR:** If reprogramming does <u>not</u> complete and the **X** displays as shown in Figure 34:

Do not disconnect plus VI or shut down Consult III plus if reprogramming does not complete.

- Check battery voltage (12.0 15.5V).
- CONSULT A/C adapter is plugged in.
- Ignition is ON, Ready Mode is OFF.
- Transmission in Park.
- All C-III plus / plus VI cables are securely connected.
- All C-III plus updates are installed.
- Select <u>Home</u>, and then restart the reprogram procedure from the beginning.

| CONSULT-III plus Ver.41.20 Ver.CSP20.30 V                                                         | N:- Vehicle : -                                                                              | Country : United<br>States |
|---------------------------------------------------------------------------------------------------|----------------------------------------------------------------------------------------------|----------------------------|
| Back Rome Print Screen Scree                                                                      | Messarmert<br>Mode Recorded<br>Data                                                          |                            |
| Configuration                                                                                     | Fransfer Data                                                                                | 2/2                        |
| Confirm Result                                                                                    |                                                                                              |                            |
| Reprogramming or programming is not c<br>reuse anymore.<br>Touch "Home" to back to Home Screen, r | ompleted property. ECU has been broken, and impossible to<br>eplace ECU with Service Manual. |                            |
| Part number after<br>Reprog/programming                                                           | 31039-XXXXX                                                                                  |                            |
| Current Part Number                                                                               | 31039-XXXXX                                                                                  |                            |
| Vehicle                                                                                           | HY51 INFINITI Hybrid                                                                         |                            |
| VIN                                                                                               | JN1EY1AP(*)DM xxxxxx                                                                         |                            |
| System                                                                                            | TRANSMISSION                                                                                 |                            |
| Date                                                                                              | 1/26/20XX 4:29:18 PM                                                                         |                            |
| Other Information                                                                                 | 6.26=>6.27                                                                                   |                            |
| Error Code                                                                                        |                                                                                              | Print                      |
| L                                                                                                 |                                                                                              |                            |

Figure 34

- 13. Erase all DTCs as follows:
  - a. Turn the "ignition" off by depressing the power switch once.
    - The screen in Figure 35 will read OFF after pressing the power switch once.

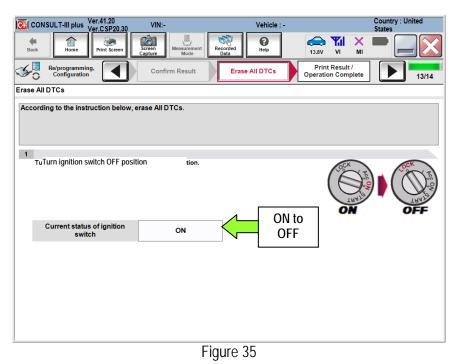

- b. Wait 1 minute with the ignition OFF.
- c. Turn the "ignition" ON by depressing the power switch twice (not "Ready" mode).
  - Do not step on the brake pedal when depressing the power switch.
  - The screen in Figure 36 will read ON after pressing the power switch twice.

| CONSULT-III plus Ver.41.20<br>Ver.CSP20.30                                | VIN:-                    | Vehicle : -           | Country : United<br>States                 |
|---------------------------------------------------------------------------|--------------------------|-----------------------|--------------------------------------------|
| Back Rome Print Screen                                                    | Screen<br>Capture        | Recorded Data         | 13.7V VI MI                                |
| Re/programming,<br>Configuration                                          | Confirm Result           | Erase All DTCs        | Print Result /<br>Operation Complete 13/14 |
| Erase All DTCs                                                            |                          |                       |                                            |
| According to the instruction below, e                                     | rase All DTCs.           |                       |                                            |
|                                                                           |                          |                       |                                            |
|                                                                           |                          |                       |                                            |
| 1                                                                         |                          |                       |                                            |
| Turn ignition switch to the ON pos                                        | ition, then All DTCs are | automatically erased. | VOCK 2                                     |
|                                                                           |                          |                       |                                            |
|                                                                           |                          |                       | TRATE TRATE                                |
|                                                                           |                          | OFF to                |                                            |
| Current status of ignition<br>switch                                      | OFF                      |                       |                                            |
|                                                                           |                          |                       |                                            |
| If the current status of ignition s<br>the actual vehicle ignition switcl |                          |                       | tus of                                     |
| ule actual venicle ignition switch                                        | I, IOUCH NEXT IO go      | o to the next screen. |                                            |
|                                                                           |                          |                       |                                            |
|                                                                           |                          |                       |                                            |
|                                                                           |                          |                       | Next                                       |
|                                                                           |                          |                       |                                            |

Figure 36

e. Wait for the **ERASE** function to complete.

| CONSULT-III plus                        | Ver.41.20<br>Ver.CSP20.30 | VIN:-             | Vehicle : -            |                                      | Country : United |
|-----------------------------------------|---------------------------|-------------------|------------------------|--------------------------------------|------------------|
| Back Home                               | Print Screen              | Screen<br>Capture | 8                      | 13.7V VI MI                          |                  |
| Re/programmi<br>Configuration           | ng,                       | Confirm Result    | Erase All DTCs         | Print Result /<br>Operation Complete | 13/14            |
| Erase All DTCs                          | (                         |                   |                        |                                      |                  |
| According to the inst                   | ERASE                     |                   |                        |                                      |                  |
| Current statu<br>swit                   |                           |                   |                        |                                      |                  |
| If the current sta<br>the actual vehicl |                           | n, washine tu     | yo to the next screen. |                                      |                  |
|                                         |                           |                   |                        |                                      | Next             |
|                                         |                           |                   | Figure 37              |                                      |                  |

- 14. Verify the before and after part numbers are different.
- 15. Print a copy of this screen (Figure 38) and attach it to the repair order.
- 16. Select Confirm.

| CONSULT-III plus Ver.41.20<br>Ver.CSP20.30                                                                                                    | VIN:-                            | Vehicle : -                                                             |            |   | Country : United<br>States |
|----------------------------------------------------------------------------------------------------|----------------------------------|-------------------------------------------------------------------------|------------|---|----------------------------|
| Back Home Print Screen S                                                                                                    | icreen<br>apture                 | ement Recorded Help                                                     | 13.7V V    |   |                            |
| Re/programming,<br>Configuration                                                                                                    | Erase All DT                     | Cs Print Result /<br>Operation Complete                                 |            |   | 14/14                      |
| Print Result / Operation Complete                                                                                                    |                                  |                                                                         |            |   |                            |
| All tasts are completed. Confirm LAN<br>In case Consol: I can nor immediat<br>temporally storage of this page. Touci<br>Data Folder" on desk top, and open th | ely access to l<br>h "Screen Cap | AN or printer, Screen Capture fu<br>oture", and save it. Screen capture |            |   |                            |
| Part number after<br>Reprog/programming                                                                                                    | Step                             | 31039-XXXXX                                                             |            |   |                            |
| Part number before<br>Reprog/programming                                                                                                    | 14                               | 31039-XXXXX                                                             |            |   |                            |
| Vehicle                                                                                                    |                                  | HY51 INFINITI Hybr                                                      | id         |   |                            |
| VIN                                                                                                    |                                  | JN1AV7A(*)XEM xxx                                                       | ххх        | - |                            |
| System                                                                                                    |                                  | TRANSMISSION                                                            | Step<br>15 |   | Print                      |
| Date                                                                                                    |                                  | 6/5/2014 2:17:51 P                                                      | 15         |   |                            |
|                                                                                                    |                                  |                                                                         | Step<br>16 |   | Confirm                    |
|                                                                                                    |                                  |                                                                         |            |   |                            |

Figure 38

17. Select Home.

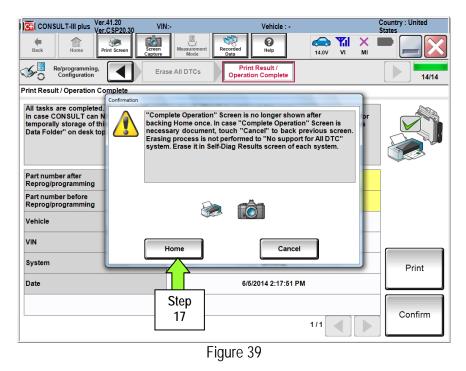

#### 18. Select Diagnosis (All Systems)

- 19. After system call has completed select **ERASE** to clear any remaining DTCs.
- 20. Once all DTCs have been cleared turn "ignition" off (depress power switch once).
- 21. Select Home, and then on the next screen select Yes (screen not shown).
- 22. Close C-III plus, turn off the CONSULT PC, and then disconnect the CONSULT PC and plus VI from the vehicle.
- 23. Verify no additional error messages are displayed in the meter and gauges or center multi-function control panel.

## CLAIMS INFORMATION

#### Submit a Primary Part (PP) type line claim using the following claims coding:

| OPERATION                    | OP CODE | PFP | SYM | DIAG | FRT |
|------------------------------|---------|-----|-----|------|-----|
| EV/HEV and TCM REPROGRAMMING | JX29AA  | (1) | ZE  | 32   | 0.7 |

(1) Refer to the electronic parts catalog (FAST) and use the A/T Assembly part number (31020 - \*\*\*\*\*) as the Primary Failed Part (PFP).